# <span id="page-0-0"></span>**LARRYJORDAN.BIZ**

# *Larry's Final Cut Pro Newsletter*

**Newsletter** 

#### *Editor: Larry Jordan Issue #18 - August, 2005*

Welcome to the latest edition of my Final Cut Pro newsletter!

The goal of this newsletter is to provide information helpful to the professional user of Final Cut Pro. This newsletter publishes around the middle of each month. Past issues are not archived, however, key articles are posted to my website for your future reference. All software references are to Final Cut Pro 5 unless otherwise noted.

Please invite your friends to visit my web site -- [www.larryjordan.](http://www.larryjordan.biz/) [biz](http://www.larryjordan.biz/). We are working to make it a great Final Cut resource!

# **Newsletter Contents**

- [New FCP 5 book coming Sept. 7](#page-1-0)
- [New seminar Chicago, October 29](#page-1-1)
- [Technique: Setting up a Multiclip](#page-1-2)
- [Technique: New render settings in FCP 5](#page-8-0)
- [FCP 5 Upgrade recommendations](#page-10-0)
- [Last month's survey](#page-11-0)
- [New survey](#page-12-0)
- [Guest article: Using Final Cut Pro 5](#page-13-0)
- [Technique: What is auto render and how can you use it?](#page-14-0)
- [A cool way to duplicate a clip](#page-16-0)
- [Tips from the classroom](#page-18-0)
- [Larry's Tips on Getting a Job](#page-18-0)
- [New release on DVD Video Basics](#page-19-0)
- [Guest Article: Audio Control Surfaces](#page-19-1)
- [Reader Mail](#page-21-0)

# **Welcome**

It's been a busy summer -- our company has been growing and we are developing some exciting new products for release later this year. You'll learn about the first in about three paragraphs.

As well, this newsletter now focuses principally on Final Cut Pro 5 - though all you FCP HD users are not forgotten, as you'll see when you read the [Technique on using Auto-Render](#page-14-0). There are many similar features between the two applications, so I'll let you know if a particular technique works in both versions.

For those still waiting to upgrade, I have further thoughts on that later in this issue, as well.

Still, for me, the exciting part about publishing this newsletter is reading your comments and questions. Feel free to write and share your thoughts, tips and success stories. I learn something new every time someone writes and I enjoy sharing your ideas with the world.

# <span id="page-1-0"></span>**New: Larry's Final Cut 5 Book Coming September 7!**

Well, it's taken all summer, but I'm pleased to announce my newest book -- *Hands-on Training for Final Cut Pro 5*. Published jointly by Peachpit Press and Lynda.com, this is a significant revision to my bestselling FCP HD book.

The book will be available world-wide starting Sept. 7 and next month's newsletter will have more information about it -- including the ability to order it directly from my website. For now, I'm glad the months of work are just about over. I'm looking forward to seeing it in print and getting your reactions.

# <span id="page-1-1"></span>**New: Final Cut Pro Seminar -- Chicago, October 29**

Grab your calendars. Our next Final Cut Pro seminar is now official -- October 29 -- at the Courtyard Marriott in Elmhurst, Illinois. I'm calling it "Supercharge Final Cut Pro 5," but as I'm writing the seminar now, things will change. Let me know if there's something special you'd like to learn.

We are working on other cities and dates and will have more to announce next month.

Call (818) 879-5105 to make a reservation.

Registration is \$225, and includes my latest FCP 5 book and lunch. Student pricing is available -- call for more information.

[\[Go to top.\]](#page-0-0)

# <span id="page-1-2"></span>**Technique: FCP 5 - Setting up a Multiclip**

Multiclips are new with FCP 5 and provide the ability to see multiple camera angles at the same time. However, while they are easy to use, they can be tricky to set up. So, this technique explains the steps you need to follow to get everything working smoothly.

In this example, I have a ice-skating performance from four cameras that I want to cut into a single segment. The audio was recorded directly from the audio board onto one of the cameras. These clips are from my

up-coming book *(Hands-on Training for Final Cut Pro 5)* and are courtesy of Greene HD Productions ([http://www.greenehdtv.com\)](http://www.greenehdtv.com/).

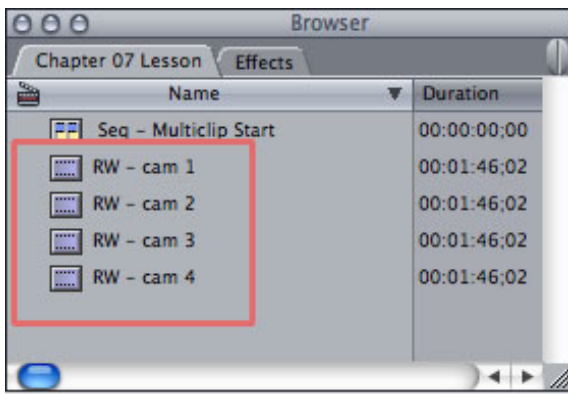

1. Import your clips. Either capture or import the clips you want to include in your Multiclip.

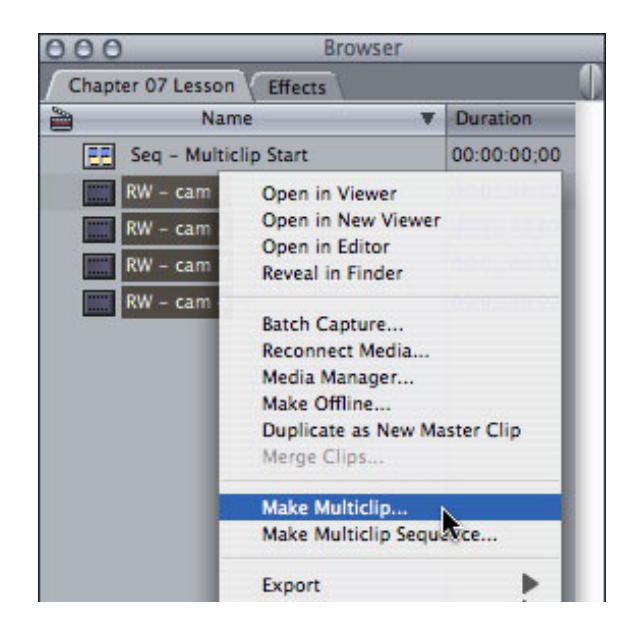

2. Create a multiclip. Select the clips you want to group together. Then, control+click on one of them and select **Make Multiclip**. You can group up to 128 clips in a multiclip, and you can view up to 16 at once. However, the more clips you view, the faster your hard disk needs to be. If you want to play more than four or five clips, you'll need a RAID.

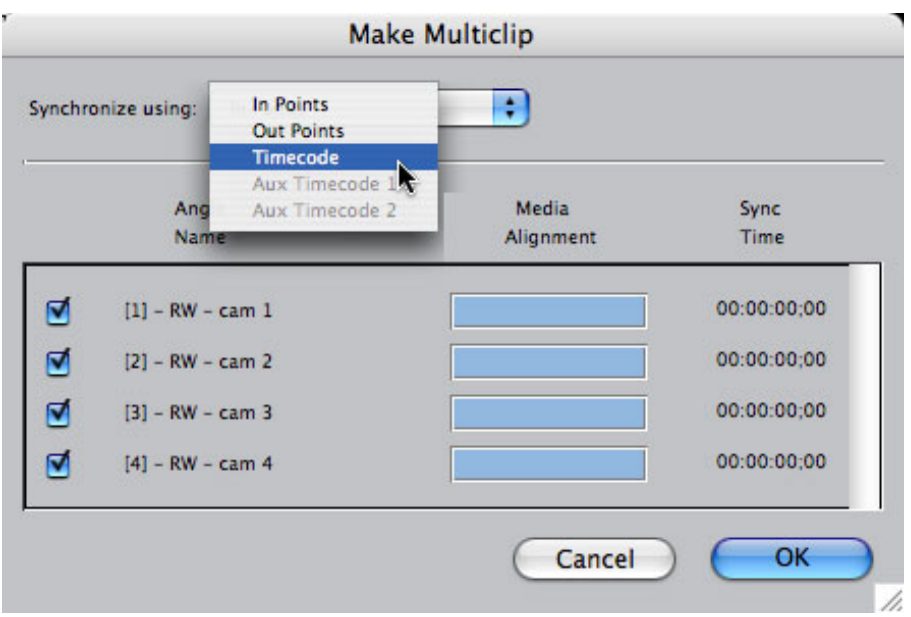

3. Select how you want to sync the clips: In, Out, or Timecode. If you are using an In or Out, you'll need to set the In or Out prior to creating the multiclip. A clapper slate, or camera flash or someone's hands clapping all make good places to set an In, provided all cameras can clearly see it at the same time.

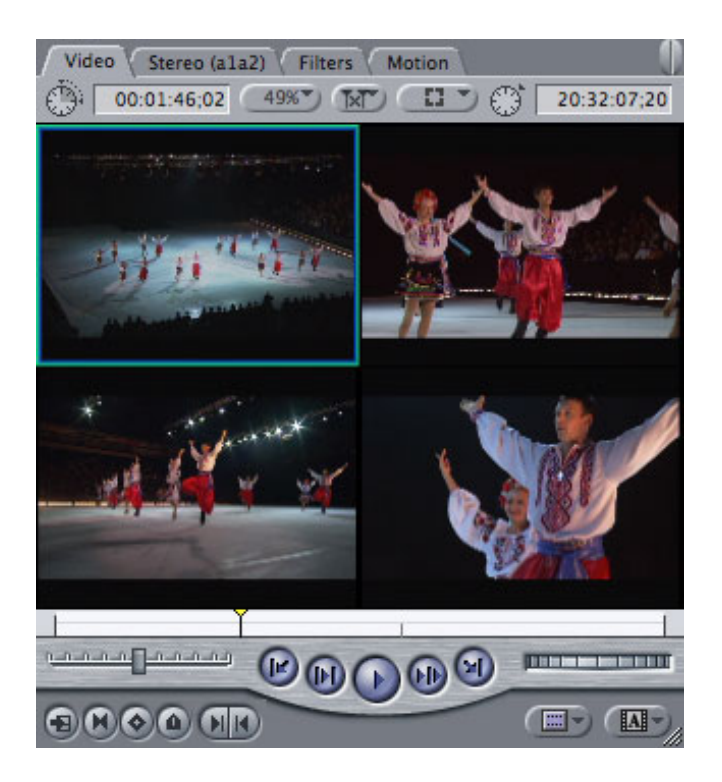

4. Drag the multiclip from the Browser into the Viewer.

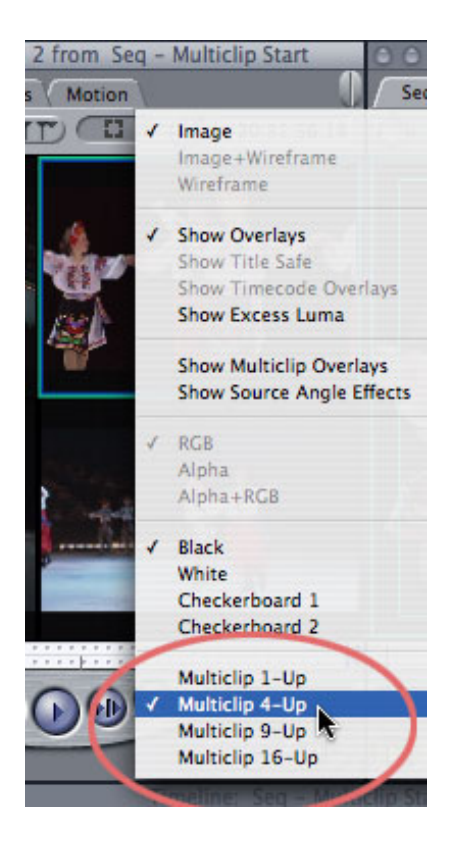

You can select how many angles you want to see at one time by choosing from the top right pop-up menu. In this case, we want to look at four angles at once. The maximum is 16.

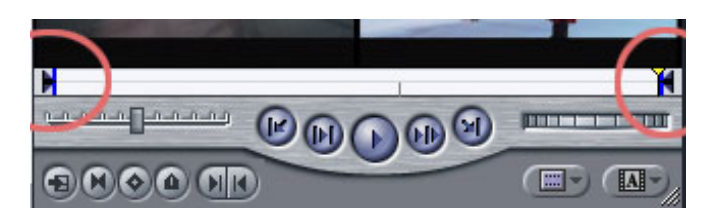

5. Set the In and Out of the multiclip. Care to guess how to set the In and Out? Right. The exact same way you'd set an In or Out on a normal clip. You don't have to set an In or Out; but it's nice to know you can. In this case, we will.

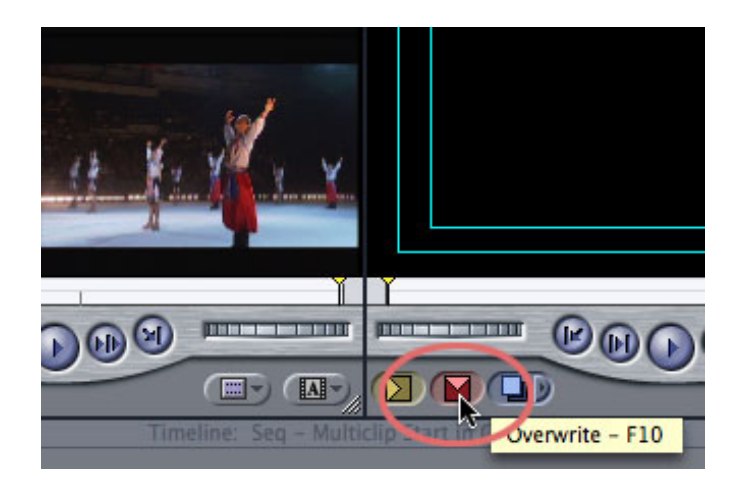

6. Edit the clip to the Timeline. If you try to drag the clip to the Timeline, or Canvas, it won't drag. Instead, I've found it easiest to click the red envelope in the lower-left corner of the Canvas to edit the clip to the Timeline at the position of the playhead.

You can also **Option-double-click** to load the multicilp to the Timeline.

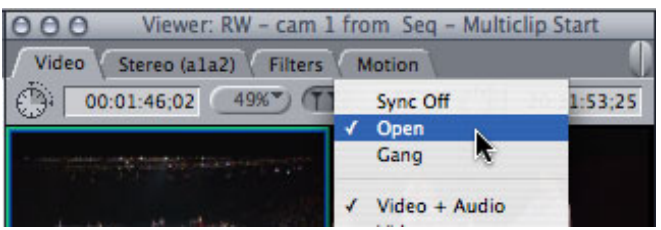

7. Sync the Timeline to the Viewer. The easiest way I've found to do this is to double-click the multiclip from the Timeline to load it into the Viewer. Then, select **Sync > Open** from the center pop-up menu in the Viewer.

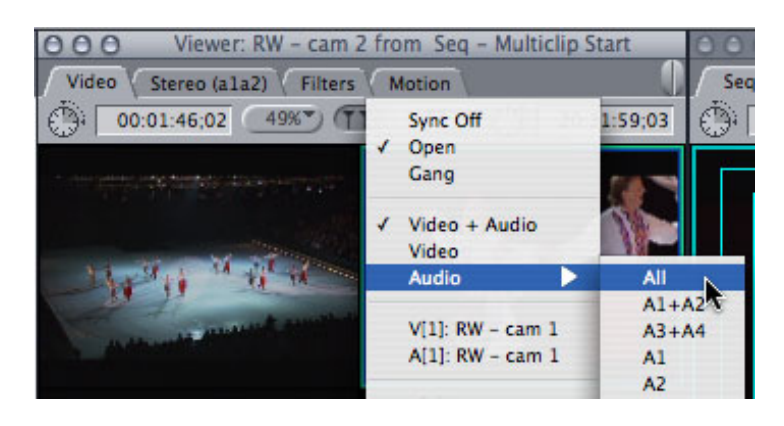

8. Set your starting track for audio in the Viewer. Go to the Sync pop-up menu and select **Sync > Audio > All**. Then, click the camera angle you wish to use for audio. Generally, I've found that I either want to switch audio and video together (which we are not doing in this example) or I want to lay down a single audio track and cut video against it. This is what we are doing here.

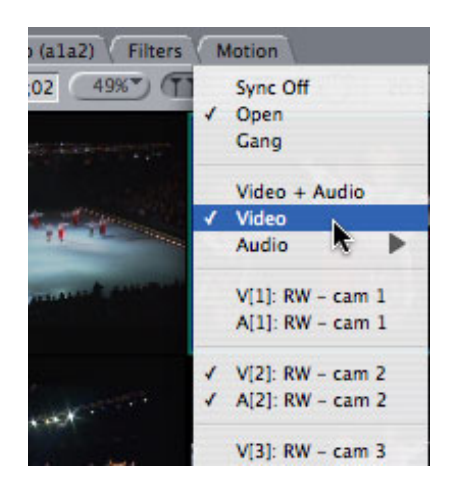

9. Set your starting angle for video in the Viewer. Now that we have the audio selected, we need to set our opening angle. Apple calls changing the opening angle, "switching," and it calls changing the angle during playback, "cutting." I disagree with the terms, but I can learn to live with it over time. In this case, go back to the center pop-up menu and select **Sync > Video**. Then, click on the shot you want to use to start the clip.

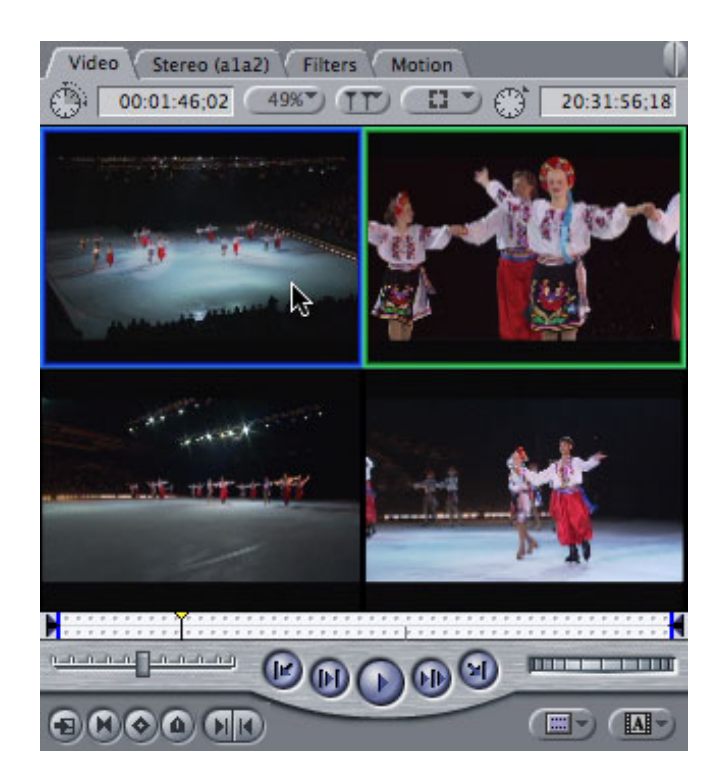

Notice the green and blue rectangles around the image? The green rectangle indicates which camera your audio is coming from. The blue rectangle indicates the current video angle.

10. Select the Timeline and move the playhead to the beginning of the clip. Here's where I often have problems. Double-click the clip to make sure it's still loaded into the Viewer, then make sure the Sync pop-up is set to Open.

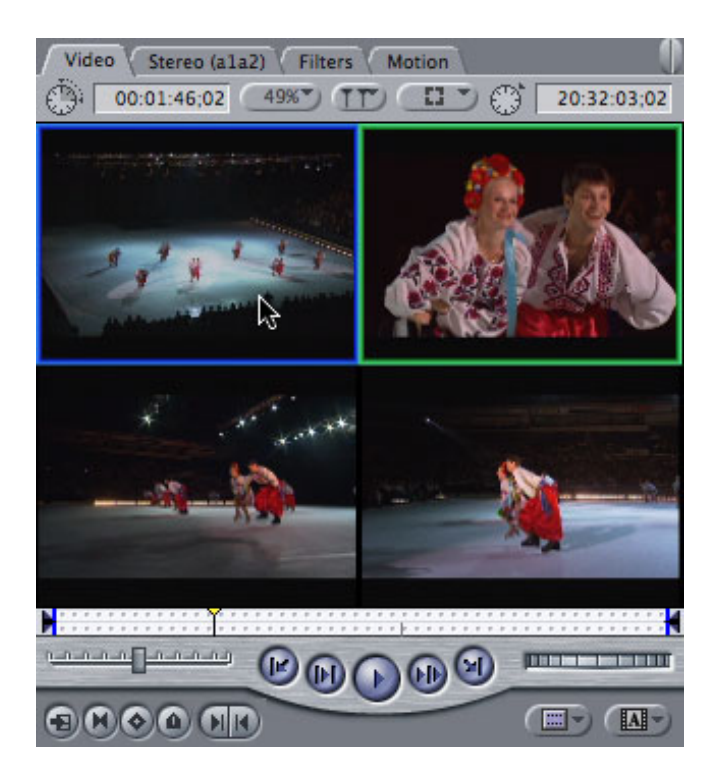

11. Play the clip and click in the Viewer on the shots you want to edit to the Timeline. (You can also use the keys on the keypad or click mouse buttons. I've found clicking the the Viewer to be the fastest and best.) As you select different camera angles, they are automatically edited to the Timeline.

**Tom Wolsky** sent in the following additional information:

Another way to set the audio, which I almost prefer as I don't have to think about it, is to edit the audio only into the Timeline from the correct camera, and then edit the video only from the multiclip.

Clicking the clips to cut only seems to work during playback (i think was was changed in 5.0.2 as my recollection is it didn't work in earlier versions). If you aren't playing the director but choosing your edit spots and then cutting you have to use either the buttons or the keyboard shortcuts.

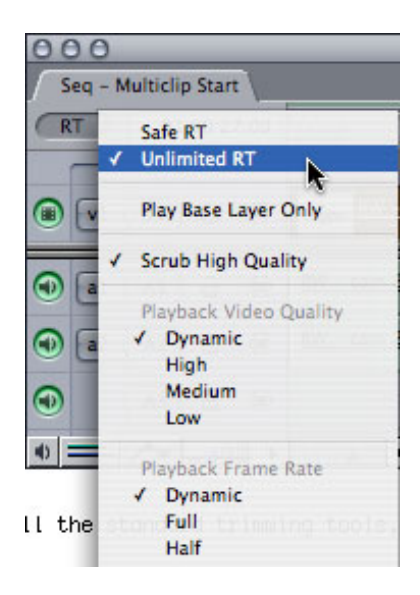

12. If you are unable to play the multiclip without dropping frames, go to the RT pop-up menu in the upper-left corner of the Timeline and set it to **Unlimited RT**, with BOTH **Dynamic Frame Rate** and **Dynamic Video Quality** checked. Multiclips are very taxing on slower systems. The new version of Unlimited RT, called **Dynamic RT**, makes it possible to play very complex effects on slower computers in real-time.

13. Stop at any time and trim individual clips on the Timeline as necessary. All the standard trimming tools, such as Roll or the Selection Arrow, work on multiclip edit points.

14. When you are completely finished editing the multiclip, choose **Modify > Collapse Multiclip(s).** This disconnects the clips in the Timeline, so that only one clip plays at a time. This significantly reduces the work your hard disk needs to do and speeds overall system performance. You can recreate your multiclip at any time by selecting the clips and choosing **Modify > Uncollapse Multiclip(s).**

And that's it. I've found cutting multiclips to be great fun -- especially when I remember what it was like directing multiple cameras from a remote truck.

#### [\[Go to top.\]](#page-0-0)

# <span id="page-8-0"></span>**Technique: FCP 5 -- New Render Settings**

New with this FCP 5 are improved render settings for scaling and rotation. You can see these in two places: when you first open a project from an earlier version of FCP into FCP 5, or by going to **Sequence > Settings > Video processing** tab.

This technique explains what these new settings do and how to use them.

When you open an project from an earlier version of Final Cut, you are first asked if you want to update it. If you select **No**, FCP cancels opening the project. If you select **Yes**, FCP opens the project. Now, at this point, your project is still stored in the old format on your hard drive. The updating isn't permanent until you save the project file.

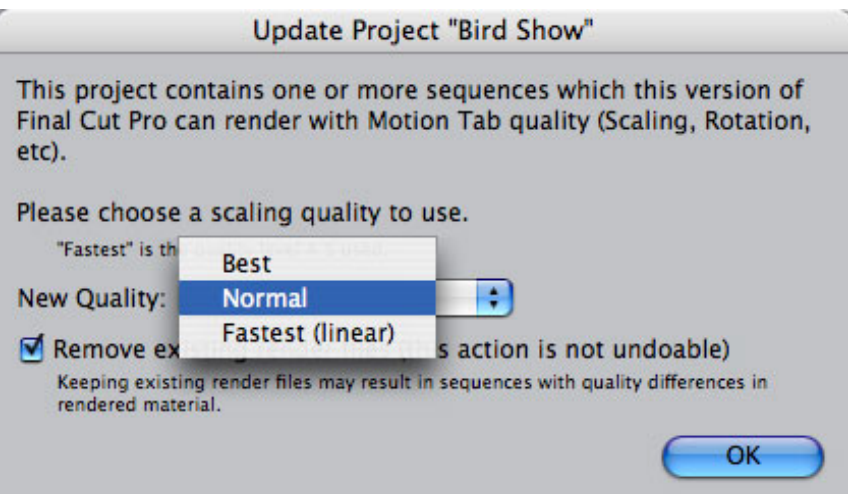

The next dialog that appears asks how you want to set your render files. The default setting is normal. In Final Cut HD, we didn't have a choice in rendering. Now, we do.

What Apple did was significantly improve the algorithms Final Cut uses to calculate scaling (size changes) and rotation. If you don't change the size or rotation of your clips in the Timeline, then none of this discussion matters. You can skip to the next section. For the rest of us, read on.

Render settings are applied to each sequence. So, different sequences in the same project can have different render settings.

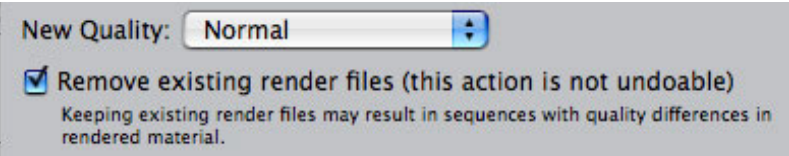

There are three selections: Faster, Normal and Best.

**Faster**: This is the render setting for FCP HD. It looks OK, but, frankly, it shouldn't be your first choice, unless you are planning to use the current project to replace a portion of the video in an earlier project. In which case, using the same rendering settings will help assure that the video matches.

**Normal**: This is the default setting for FCP 5 and even on my computer screen I can see an improvement. This is even more noticeable on a video monitor. However, it takes longer to calculate an effect at this level of quality.

**Best**: This is the best setting to use if you are doing a lot of compositing, however, it takes the most time. According to my highly unscientific testing, if Faster renders in 10 seconds, Normal will render in 30 and Best in 40.

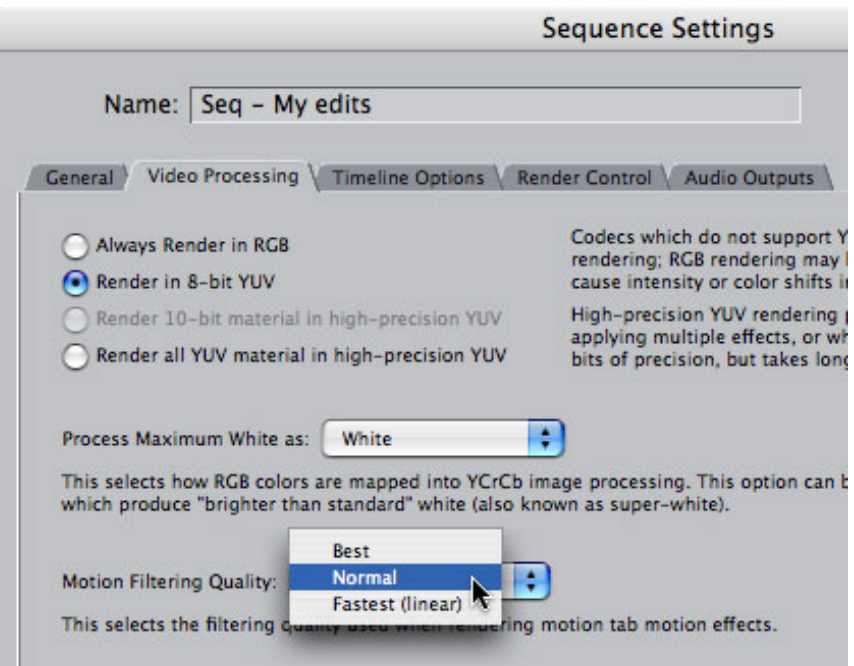

If you have a project that has already been converted to FCP 5, or if you want to change the render settings to an existing project, open the sequence you want to change and choose Sequence > Settings > Video Processing tab.

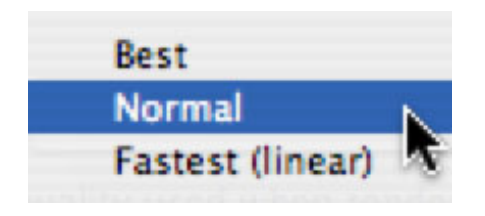

Just as when you open an older project, you can select between the three different render choices.

Which one should you use? Well, I'll tell you what I do. I use Normal for all my editing, then, just before outputting to tape, I change the render settings on my final sequence to Best and re-render. This gives me the highest quality with the least amount of time spent waiting for FCP to render.

(Remember, also, that even though the Timeline shows green render bars, meaning that FCP can play your Timeline in real-time, all effects must render before output to tape. So, since FCP will spend time rendering before final tape output anyway, I figure that I should take advantage of all this and have it render at the best quality.)

**Tom Wolsky** sends the following note:

The whole Fastest, Normal, Best seems to be raising problems in some areas. Despite the improvement in scaling many people are reverting to fastest when having to render titles as normal and especially best appear to significantly degrade the text. Switching to fastest seems to alleviate this problem.

[\[Go to top.\]](#page-0-0)

# <span id="page-10-0"></span>**Upgrade Recommendations to Final Cut Pro 5**

I've been getting a lot of questions over the last month regarding upgrading to Final Cut Pro 5. Based on my own experience, and lots of conversations with other experts, here are my current recommendations:

- Final Cut Pro 5 seems as stable and effective as Final Cut HD when run on OS X 10.3.9. Be sure to upgrade to FCP 5.0.2 as soon as possible.
- Tiger (OS X 10.4.2) does not seem as stable as OS 10.3.9 and should be avoided for professional applications, where possible.
- Running Final Cut Pro HD on 10.3.9 is fine, provided you do not upgrade to QuickTime 7.
- Final Cut Pro HD should not be used on Tiger.
- Final Cut Pro HD should not be used with QuickTime 7.
- Soundtrack Pro continues to improve its stability, but it is not yet ready for heavy professional use.

For current users, these recommendations are relatively easy to follow. The people that are in a hard position are those folks that just bought a new computer which comes with OS X 10.4.x pre-installed and have no way to downgrade to OS 10.3.9. If you are in this position, as a number of my clients are, don't panic. While the initial release of OS X 10.4 was fraught with problems, stability and reliability improved dramatically with the 10.4.2 upgrade. While I don't think 10.4.2 is as solid as 10.3.9, 10.4.2 is by far the best version of OS X 10.4. Most of my clients running 10.4.2 are running with only a few problems. Still, I don't recommend 10.4 for any heavy use at this point.

Keep in mind that Final Cut 5 does not take advantage of any of the new features in OS X Tiger. This means that whether you are running OS X 10.3 or 10.4, the features of FCP are identical.

It also needs to be emphasized to NEVER upgrade in the middle of a project. Three weeks ago, I upgraded my main editing system (a G-5 2Ghz Dual) from OS 10.3.2 to 10.3.9 and installed Final Cut Pro Studio. Prior to that I'd been running FCP 5 on a G-4 PowerBook. The upgrade went fine until it was time to install the data files for Motion, DVD Studio Pro and Soundtrack Pro. At which point, my second hard drive, where the files were being stored, completely locked up. The only option was a complete reformat and start again from scratch. Fortunately, I had reasonably complete backups, so I only lost a couple days of time in getting everything recovered. The point of this story is that because I

was between projects I could afford the time to figure out the problem and get it fixed.

One other note: if you are using non-Apple capture cards, from companies such as AJA, Blackmagic Design, or someone else, be sure to check with your vendor about any necessary firmware and/or software upgrades necessary for the new system. Many, many clients of mine were stuck by upgrading before all the vendors had their updates ready. Most updates are finally out and stable -- but a phone call before upgrading can prevent a LOT of post-upgrade headaches.

More thoughts from Tom Wolsky:

You talk about upgrading your OS and whether or not you should do that. Apple offers an OS upgrade installation, which I don't think professional users should use, not even an archive and install. No professional should "upgrade" their operating system, ever. You describe upgrading your OS, and the problems that resulted. Updating, 10.4 to 10.4.2 is one thing, but 10.3 to 10.4 is a new operating system. For professional applications I believe the system drive should always be erased and the OS clean installed. If that's done correctly I have not seen significant issues with Tiger, perhaps even less than with Panther. There may be issues related to Spotlight, but that's a user specific problem, and probably not common to most FCP users.

[\[Go to top.\]](#page-0-0)

# <span id="page-11-0"></span>**Last Month's Survey: Are you having problems running Final Cut?**

Last month I asked you to complete a survey indicating how successful you were in running FCP HD or FCP 5 on current versions of the operating system. While this survey is not scientifically random and can't be extrapolated to represent the entire FCP user base, I find it helpful in looking at trends.

This survey came out two weeks prior to the release of OS 10.4.2 and continued for two weeks after the release.

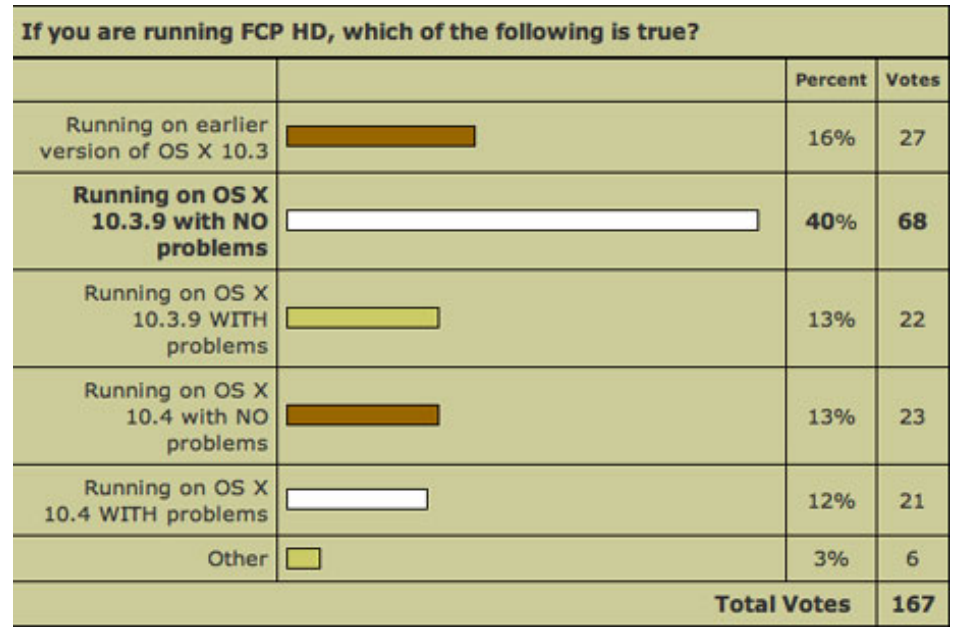

The first survey asked FCP HD users what operating system they were using and whether they were having problems. The vast majority of FCP HD users were running with no problems on OS 10.3.9. However, respondents running FCP HD in Tiger were evenly split between those who had no problems and those who did.

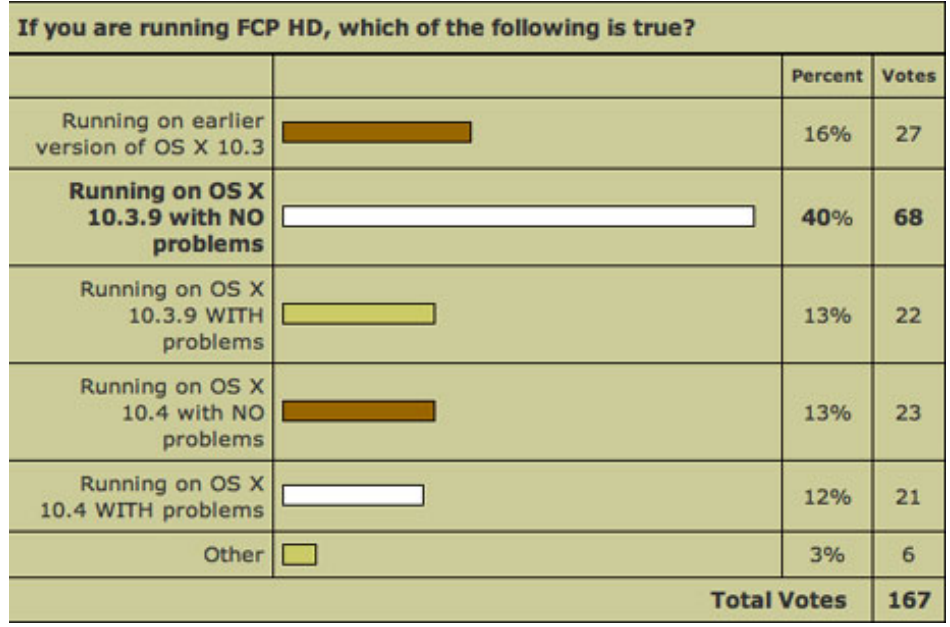

The second survey asked FCP 5 users what operating system they were using and whether they were having problems. While the majority of users were running on Tiger, a very large percentage were having problems. While the number of users running on OS 10.3.9 were smaller, they also reported far fewer problems.

[\[Go to top.\]](#page-0-0)

## <span id="page-12-0"></span>**New Survey: What tape formats are you editing now?**

This month I'm interested in learning whether HD is gaining in popularity

among the projects you are editing. This is a multiple choice survey indicate all the different video (or film) formats you are currently editing. We'll revisit this issue in about six months to see whether things have changed.

Results are displayed as soon as you vote.

[\[Go to top.\]](#page-0-0)

# <span id="page-13-0"></span>**Guest Article: Using Final Cut Pro 5**

Here's an apropos comment regarding our discussion of using Final Cut Pro 5. Regular correspondent, **Dilesh Korya**, wrote:

Thought you may be interested in my experiences editing on FCP 5.

Firstly, I have been editing an hour long documentary for the BBC in Bristol. It uses dramatization, interviews, and specially woven tapestries to illustrate a story dating back to the medieval period in France. These tapestries were scanned in at about 400 dpi, converted to JPEGS or TFF's. Then would change them slightly in Photoshop, etc. In FCP I would use the motion tabs to create really fancy moves and spins, etc. You know, the usual things with still pics.

Now I unfortunately I broke your number one rule. I converted from FCP HD to FCP 5 mid-project. Why? Mainly because on researching with various people I found out that FCP 5 has better rendering functions (particularly with JPEG's and TIFF's) and getting rid of the sticky timeline issue that has been plaguing my editing since FCP HD.

I can report that converting to FCP 5 was worth the risk. I found the system was considerably more stable, there were many complex visual features that I created which would have crashed the system on FCP HD; for example, creating a visual transition, with masking parts of the screen, and gradient wipes, and color glow filters (as well as any other complex move from the TIFF file). The rendering seemed to be only slightly better, but not worth thinking about. Most importantly no sticky timelines anymore!

Even after my experience I would not recommend this unless your media management is up to scratch.

The main thing to remember for anyone upgrading to FCP 5 is that you MUST have unique names for every single clip in your capture scratch folder, otherwise you will fail to reconnect. You will spend hours matching the clips to your

media with no 100% chance of success. Do not convert until you can see a clear and direct link between any clip and its media.

I have my own way of naming clips (a hang-over from my days of editing on Media 100). Each clip when digitizing has the bin or tape number followed by a slash; then FCP will put a number by it as each successive clip is brought in. So, for example, clip 1 from tape 1 (which I would put in bin '001') would '001/1'; FCP then would increase the last '1' as each clip is brought in. 001/2, 001/3, etc. This means that each media has a specific name that relates to the clip in the bin and consequently is so easy to re-connect when for whatever reason the media and clip have lost their links. Also I do this so that my timeline is neat and it does not need superfluous information like 'cu of face' etc. Usually you can see this when you move [the playhead] onto the clip. Also the text tends to get in the way of sound editing. At end or start of clips (where most sound work is done). So I like less text on timeline. Hope you may find this useful.

I will keep you informed of any other things that may be of interest.

*Larry replies:* Thanks for this first-hand report. While I really don't recommend using slashes, asterisks, or colons as part of clip or file names, as they cause conflicts with the operating system, the rest of your system sounds good to me. If you need to use symbols, use hyphens and underscores.

[\[Go to top.\]](#page-0-0)

# <span id="page-14-0"></span>**Technique: FCP HD and FCP 5 What is Auto-Render and how do you use it?**

One of the frequently requested features for Final Cut is the ability to render in the background. By this I mean that FCP would render effects in the background while you are editing in the foreground. However, I have been told by the engineers at Apple that, due to the way FCP is designed, it is not possible to easily add this feature.

However, in FCP 4, Apple added a new feature called Auto-Render as part of User Preferences which can go a long way toward solving this problem -- if you know how to use it.

As I teach my classes I've discovered that many people have not discovered this function, so I wanted to cover it here today.

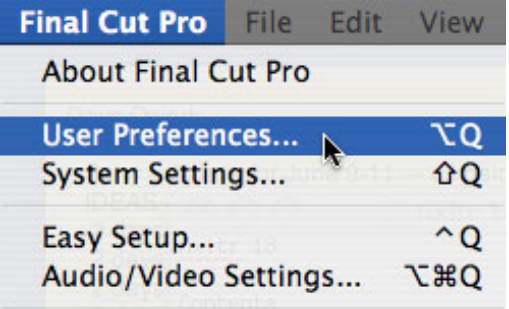

1. To start, choose **Final Cut Pro > User Preferences**.

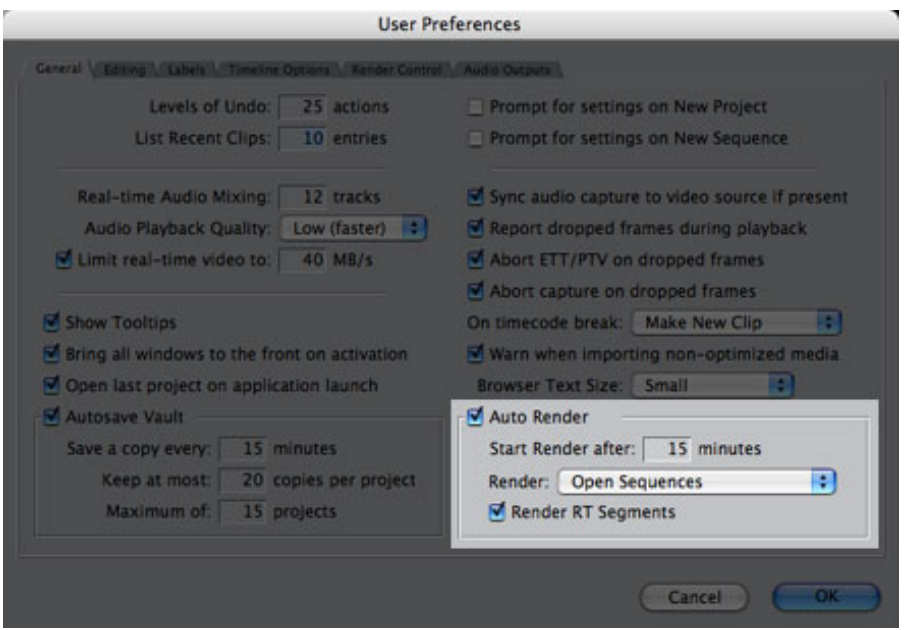

2. The first screen that comes up is the **General** tab. Highlighted in the lower right corner is Auto-Render. The default setting is **45**, however, as you'll learn, I set mine to **15** on my system.

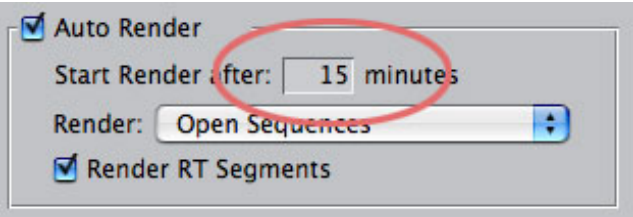

3. Auto-render is, essentially, a timer to tell Final Cut to do something *when FCP isn't busy*. This is all well and good, but I'm not going to just sit there with my arms folded waited for Final Cut to start rendering. So, I didn't use Auto-render for a long time after it first appeared, until I discovered something.

You see, the key phrase is "when Final Cut isn't busy." Auto-Render watches for mouse clicks and key presses. If it doesn't see any incoming user input (meaning those mouse and keyboard movements) it starts a clock. In this example, when the clock gets to 15 minutes with nothing happening, it tells Final Cut to render all open sequences. (The default setting is to wait for 45 minutes.)

But, here's the neat part. Just because Final Cut isn't busy does NOT

mean your computer isn't busy! Since Auto-render is looking for mouse click and key presses, all you need to do is move Final Cut to the background, by starting a different program. A foreground application receives all mouse clicks and key presses. This means that while I'm working in PhotoShop, or sending email, or updating my accounting, all those mouse clicks and key presses are going to the foreground application -- NOT to Final Cut.

So, the clock starts ticking. After 15 minutes, the clock says to Final Cut: "well, there's nothing going on here, better start rendering." So, FCP renders all open sequences, while you're busy working in another application.

This is very cool -- I keep busy with another part of my production, Final Cut renders "in the background," and there's no time lost. Rendering in the background does show down your system, which may be excessive on slower computers, but I've not found this to be a significant problem.

However, for this system to work most efficiently, change the default Auto-render setting from 45 (minutes) to 15. That way, Final Cut leaps into action much sooner.

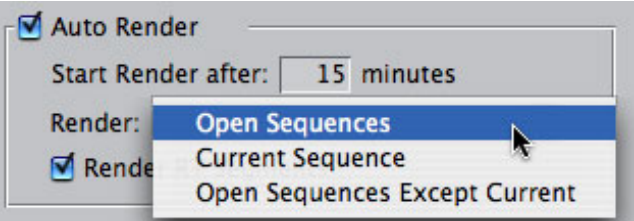

By the way, you can adjust what FCP renders by selecting from these three choices. For me, I just leave it set to all open sequences - including RT sequences.

Very cool.

[\[Go to top.\]](#page-0-0)

# <span id="page-16-0"></span>**Tip: FCP 5 (and, maybe, FCP HD) A cool way to duplicate a clip**

Well, here's something I didn't know until last week.

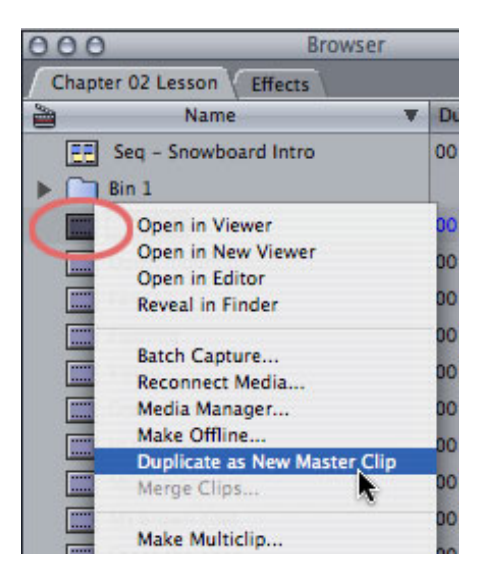

In the past, if I had a Browser clip and wanted to make a copy of it, I would simply Control+click on it and select **Duplicate as New Master Clip.**

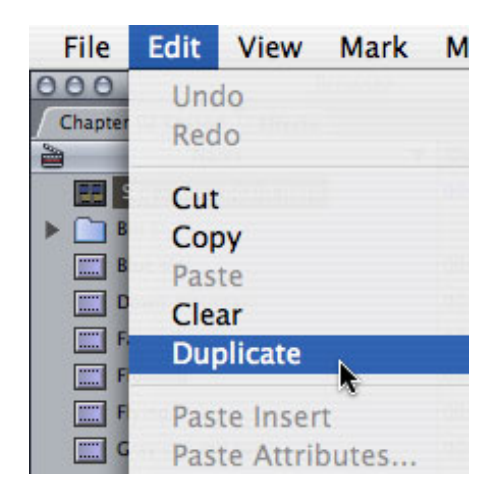

Or, choose **Edit > Duplicate** (or type **Option+D**).

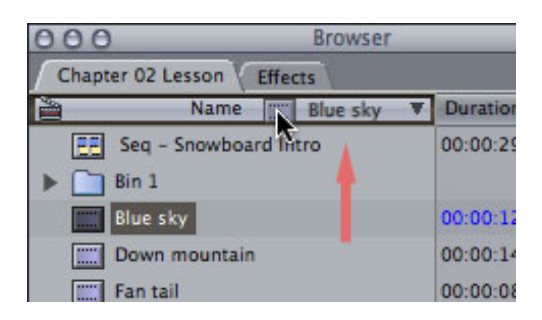

But there's a THIRD way. Grab the clip in the **Browser**, drag it up to the **Name** column header, and let go.

Instant duplicate! Son-of-a-gun. I never knew that.

So, now we both do. If you have a tip you'd like to share, please send it in and I'll publish it.

[\[Go to top.\]](#page-0-0)

#### <span id="page-18-0"></span>**Tips from the Classroom**

It wouldn't be a regular issue of this newsletter without a few tips from the classroom. These are features of Final Cut discovered recently by my students.

**Marlin** discovered that if you copy a clip in the Viewer and paste it into the Timeline, the Patch Panel on the left side of the Timeline controls which track the clip goes to.

However, if you copy a clip on the Timeline and paste it back into the Timeline, the Auto-Select buttons determine the track the clip goes to.

*Larry adds:* If you are copying and pasting a clip on the Timeline, it will paste to the same track from which it was copied. However, if you want to paste it to a different track, change the Auto Select buttons. At which point, the clip will paste to the lowest numbered track who's Auto-Select button is dark.

**Antonio** discovered that typing **Cmd++** (the plus key) or **Cmd+-** (the minus key) will zoom into, or out of, whatever window is selected (except the Browser). However, typing **Option++** (plus key) or **Option+-** (the minus key) will zoom into, or out of, the Timeline, regardless of whether it is selected or not.

*Larry adds:* Furthermore, the benefit to using **Cmd++** or **Option++** is that it always zooms by first centering the Timeline on the Playhead. For this reason, I tend to use **Option++** for zooming because I don't have to worry about first selecting the Timeline or figuring out where the playhead is.

# [\[Go to top.\]](#page-0-0)

# **Article: Larry's Tips on Getting a Job in Post-Production**

## **Jake Rake** wrote:

I greatly appreciate your posting some of your very helpful tips online. I am eager to learn as much as I can about Final Cut Pro, as I am a college student relying on these skills to earn myself a career in video/film production. What other resources do you suggest I seek to learn more about video production and get my name out there?

*Larry replies:* Sometimes, it seems I've spent my life searching for a steady job. And, to help my in my search, I've spent a lot of money on job counseling training and job hunting tips.

In my classes, my students all seem to be between jobs or looking for something better, so I compiled a list of suggestions based on my experience that's been useful to me when I am, um, "between projects." Here's a baker's dozen:

- 1. Who you know gets you the interview. What you know gets you the job. How you do gets you the next job.
- 2. Enthusiasm and willingness to learn wins over talent.
- 3. People skills are as important as technical skills
- 4. A great demo reel is nice. A face-to-face interview is much, MUCH better.
- 5. You are not paid to have opinions on your first job.
- 6. There are virtually no full-time jobs in post-production. Almost all post work is free-lance.
- 7. Therefore, do every job as though it is the resume for your next one.
- 8. Who you are is as important as your resume.
- 9. Who you know is important. Who you GET to know is critical.
- 10. Never take "no" for an answer, until you've asked the question seven times.
- 11. Always follow-up. Always.
- 12. Always send thank you notes.
- 13. Never give up.

# <span id="page-19-0"></span>**New DVD: Principals of Digital Video**

In conjunction with Lynda.com, I've created a new training DVD called: *Principals of Digital Video*. This six-hour narrated DVD illustrates many of the concepts underlying digital video -- from NTSC and PAL to screen resolution and audio sampling. This is designed as a primer on common video terminology for beginners and intermediate folks alike.

It's currently published on-line at [http://www.lynda.com](http://www.lynda.com/) and will be available for sale as a CD-ROM in about a week. Keep an eye on my website and I'll let you know when it's available.

[\[Go to top.\]](#page-0-0)

#### <span id="page-19-1"></span>**Technique: Working with Audio Control Surfaces**

**Godfrey Pye** wrote in with a detailed analysis of using audio control surfaces in Final Cut. I liked his email so much, I'm reprinting here with his permission.

I believe I've found the answer to the FCP5 control surface question.

I'm an FCP editor with no real interest in music creation. Like a lot of editors I suspect, mine was a Mackie 140Z sound mixer. It did its job wonderfully, then again its job wasn't a very difficult one, it controlled the volume going to the speakers, recording through the mike etc.

When FCP5 came along I was excited to learn that it was

possible to buy something I'd never previously heard of, a 'control surface' and to mix audio by using physical knobs and sliders just like a real audio mixing person would. At NAB however, no one from Apple was able to tell me much more, like which device I should buy.

So I researched it and found that if I bought a Mackie Control Surface Universal, I'd have to keep my Mackie mixer as well! Who needs to have two of 'em on the desk? I believe Mackie have missed out big time here.

Then I found the Tascam FW-1082 control surface (I got a brand new one for \$615), which meant I could get rid of my incumbent Mackie mixer (for \$295 on eBay) and mix like a pro. Actually, I believe that requires a talent that I certainly don't claim to have.

The Tascam connects to the computer via Firewire and has three modes – they are.

**Monitor Mix**: which replaces the functions my former Mackie was in charge of, i.e. monitoring audio to and from the system.

**Midi Control:** which seems to be something for the music guys.

**Computer Control**: It's in this mode that the magic is seemingly made. When I finally got it working yesterday – and here I must send out many thanks to Larry Jordan's excellent network, which allowed me to get in touch with the very kind Tony Liuzzi who talked me through it, after going through the same initial frustrations as me, but who had persevered with Tascam until he got it going.

I let out a big Woo Hoo! (Sorry about that Tony) when I placed a previously mixed project in the timeline and I saw those faders fly up and down to match the audio mixing decisions I had made earlier, via all those stop-start-andmoving-the-mouse-operation that is mixing by FCP, as we know it. In the Computer Control mode, the Tascam also allows me to Stop, Start, Rewind, Record, Shuttle a project. All of this by using the physical mixing board.

I haven't had time to see if it works with Soundtrack Pro yet. On paper it does, but that app has enough of its own problems so I'm staying away from it for now.

I believe Mackie has dropped the ball, at least for the moment. The Tascam works courtesy of a generic protocol called the Mackie Protocol, but as mentioned earlier Mackie does not currently offer a similar price-point board that works as a solo device to accomplish all that the FW-1082 does.

As for Tascam, I don't believe they are yet aware of what a gem they have on their hands as they seemed willing but

confused when I asked them to assist me in getting the Computer Control settings working with my G5. They didn't even have FCP5 in the house at the time.

Once again, thanks to Tony and Larry for helping me work out the initial bugs – and most of all, for allowing me to look cool. Now I must practice, practice, practice my audio mixing.

*Larry replies:* Tony Liuzzi has created a 160K PDF illustrating how to set up a Tascam audio mixer with Final Cut Pro 5. I've posted it in my [Goodies](http://www.larryjordan.biz/goodies/index.html) section. You can download it by [clicking here.](http://www.larryjordan.biz/goodies/fcp5setupwithfw1082.pdf)

[\[Go to top.\]](#page-0-0)

## <span id="page-21-0"></span>**Reader Mail**

#### **Working With Compressor**

Last month, **Roy Close** offered a free copy of his *Layman's Guide to Compressor*. This month, Roy wrote:

To date we've had about 250+ requests from all over the world: your newsletter really is reaching an international audience. I'm not surprised - all the help I get from your newsletters!

I'd really like to get some feedback on how people found the Compressor Report, and any suggestions folks may have to improve on my "still-learning" effort. Maybe I'll email everybody and ask for input!

Thanks again for EVERYTHING!

*Larry replies*: You are most welcome. Thanks for sharing your report with the rest of us. If you want a copy, contact Roy at [glenroyhbm@pineland.net](mailto:glenroyhbm@pineland.net)

- - -

# **Dave Meek** wrote:

I recently upgraded to FCP 5 and Tiger. I am presently using DVCAM and it changed a lot of preferences in how my input / output through AJA Io LA were handled. But, having figured that out with the help of AJA support, everything has been working fine.

Some questions:

- Is it possible to gang edits and add a transition, like a dissolve, across all the edits at once?
- Is it possible to change several transition durations simultaneously?
- Under FCP 5 I can no longer find a way to turn the

"speaker" on (except for preview). Do you know how?

• Can I change the default 1 sec. dissolve rate of a transition

*Larry replies:* Dave, most of the answers are not what you want to hear.

No, you can't gang edits and, no, you can't change multiple transition durations simultaneously. However, you *can* change the length of the default transition. Here's how.

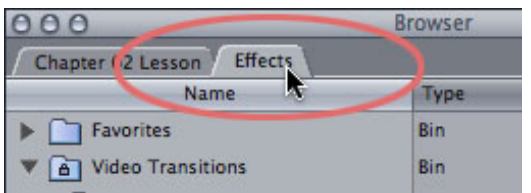

1. Go to the Browser and click the **Effects** tab.

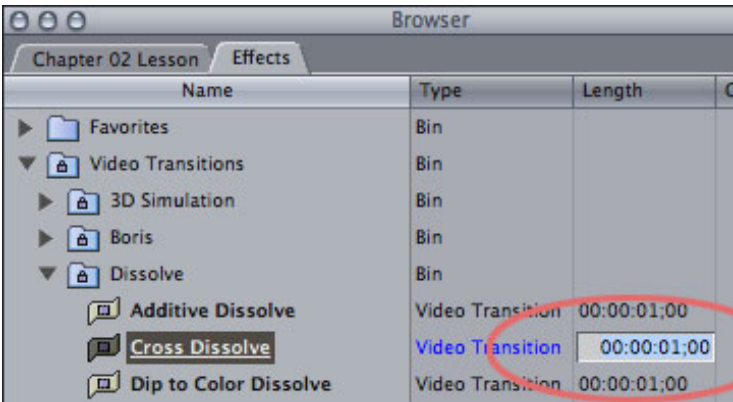

# 2. Twirl down **Video Transitions**

3. Find and select the transition you want to change. In this example, we'll change the length of the default **Cross-Dissolve** to **20** frames (my favorite length dissolve).

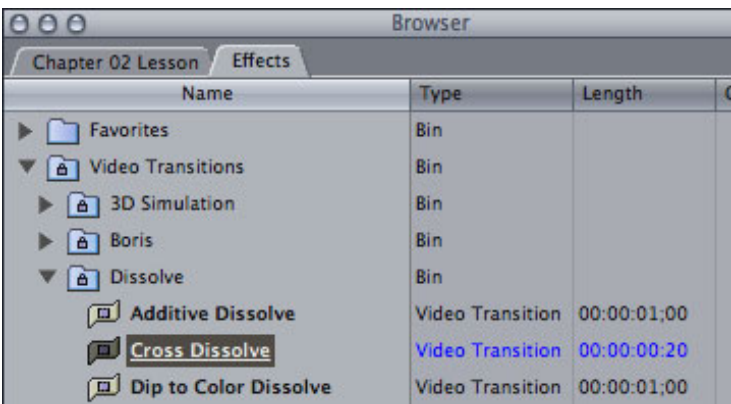

4. Click in the **Length** column to select it and type the new value: **20**

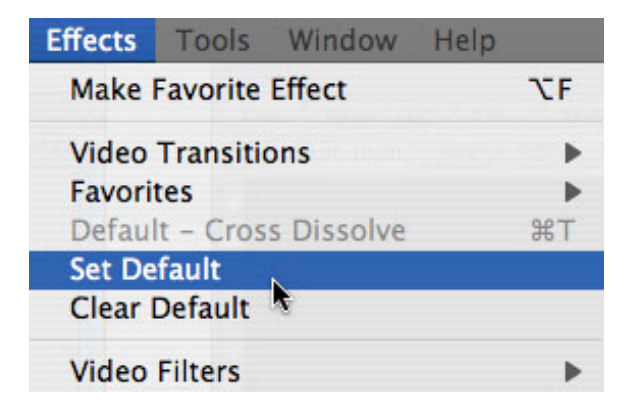

5. With the transition still selected, choose **Effects > Video Transitions > Set Default**.

Your default transition has just changed.

You can use this technique to change the transition or it's length. Simply make whatever changes you want to make, select the transition and select **Set Default**.

#### [\[Go to top.\]](#page-0-0)

- - -

# **Using Markers**

# **Greta Wing Miller** writes:

I am very eager to read your proposed article on markers. I love them too, and use them all the time. As I watch interviews (I do docs) I mark notes to myself about cutaways or connections to statements made by other interviewees. Because they are so easily deleted, I mark everything that pops into my head.

Recently, I had another use for markers, and could not figure out a good workflow. I hope you (or your brilliant students) can help.

I had to take an interview full length, no editing, and place still photos at relevant places. A perfect job for markers, I thought, so I watched it in the viewer, marked it up, and cut it into the TL after the opening I had created.

The keystrokes for navigating between markers in the viewer (Shift-m, option-m) don't work on source clip markers in the TL, and the names of the markers don't show up in the canvas window when you do get on one...

*Larry replies:* Greta, it's easier than you think.

**Shift+M** and **Option+M** move forward and backward between markers on the Timeline. But they ignore markers in a clip. Until... you select the clip. Then, **Shift+M** and **Option+M** allow you to jump between markers in the selected clip, the same as the Timeline.

## **Uninstalling QuickTime 7**

**Martin Weiss** writes:

Thanks for your down-to-earth advice on which QT/FCP/OSX combination to use. Unfortunately I am in a bit of a fix, I've got FCP5, QT7.01 and OSX 10.4.1, which works sort of OK, but after reading your post, I wanted to downgrade QT to 6.5.2. I thus downloaded the re-installer from the Applewebsite, which says that it cannot be run on my machine. After some research I found out that you cannot remove QT7 from an 10.4.x system. Does this mean that I have to reinstall 10.3? Or is there another workaround for this?

*Larry replies:* Martin, OS X 10.4 requires QuickTime 7. Don't worry about uninstalling it. Just get the 10.4.2 update and update Final Cut to version 5.0.2.

- - -

- - -

## **HDV Intermediate Codec**

# **Martin Feldman** writes:

We are using FCP HD. How do I get the intermediate codec? Currently we capture HDV sources (Sony) with iMovie HD and then import them in FCP.

*Larry replies:* The intermediate codec ships with Final Cut Pro 5. For FCP HD, your work-around is probably the best choice.

#### **Tom Wolsky** adds:

The Apple Intermediate Codec is, I think, part of QT7. Bolting the Apple Intermediate codec onto an earlier version of QT doesn't sound like a good plan, which is one more reason why I think FCP5 runs best when it's on a properly installed version of Tiger

- - -

## **Keyboard Shortcuts**

**Tom Wolsky** writes:

Larry, in the last issue, you wrote: "Set an In and an Out in the Timeline. Press **Shift+X** to do a Ripple Delete from the In to the Out."

This actually does more than a ripple delete. It does a ripple cut and loads the cut material into the clipboard. It's an important function with **Shift+V** for moving groups of clips around in the timeline.

*Larry replies:* Thanks for the clarification, Tom. This is a feature I don't often use and appreciate the update.

#### [\[Go to top.\]](#page-0-0)

- - -

#### **Don't Forget FCP HD**

#### **Jack Mullins** writes:

Larry, I enjoy your Final Cut Newsletter. I have learned a lot and look forward to seeing it every month. We purchased Final Cut Pro HD the first of the year. I don't think that we will be upgrading to Final Cut 5 in the near future. I hope that you will not forget about us folks out here who do not have 5 and will not for awhile. It is nice to learn what the new version will do but I would like to learn more from you what my version will do also.

*Larry replies:* Jack, you aren't forgotten. On the other hand, it's nice to write about something new. In either case, we'll be covering both FCP 5 and FCP HD in future issues.

- - -

## **Capturing to Separate Drives**

## **Jim Schafer** writes:

A question. In your excellent article on setting FCP prefs in your #17 July, 2005 newsletter, you make the statement "3. Never capture audio and video to separate drives." Are you sure about this?

My experience with analog capture is that capturing the A & the V to separated mechanisms is essential to adequate throughput while capturing. Doesn't the FCP documentation recommend separate capture mechanisms for A & V?

OK, that being said I will admit that when I first visited this issue and discovered the need to use separate capture mechanisms, I was:

a) using FCP 4.1

b) using a far less-expensive and lower quality A/D converter box than the Canopus ADVC-300 I use now, and

c) I had a two-drive internal RAID array for video capture instead of the three-drive internal RAID array I use now.

But I still do a fair amount of analog capture. My capture Mac is the same dual 1.25 GHz G4 with ATA 100 drives used for the array (not SATA). I still capture audio to a fast SCSI-2 drive that is connected to the internal Apple (Adaptec) SCSI

card.

Do you recommend that I try to capture audio and video to the same mechanism for my rig and using FCP HD (and soon FCP 5 on this box)?

I would appreciate your comments of this issue. Thanks.

*Larry replies:* Capturing audio and video to separate drives was necessary when drives were very slow, very small and very expensive. It is no longer necessary with today's systems.

However, my number one rule is: if it ain't broke, don't fix it. If your system works for you, please continue using it.

However, for new systems, I do *not* recommend capturing to separate drives.

Apple hasn't recommended capturing to separate drives for several years now. Again, it all revolves around drive performance. If you have an older system, continue as you are doing. As you upgrade to newer, faster gear, you no longer need to do so.

- - -

#### **Setting Scratch Disks**

#### **Gerry Fraibeg** writes:

When I set up FCP5 on my Power Mac G5 running Tiger, I followed your Hands On Training book and created a folder called FCP Media on my second drive.

Then after trashing Preferences when I experienced some system lock ups during Log and Capture, I followed the tutorial on your latest newsletter - Setting FCP 5 Preferences - which recommends naming the folder Final Cut Documents.

Or at least I thought I was following it. I wound up putting the Final Cut Documents folder in the FCP Media folder instead of renaming it. Everything appears to be working, and the project I am working on loads fine.

The question now is do I have to trash preferences and start over, or will the system continue to work with the FCP Documents folder within the FCP media folder?

*Larry replies:* None of the above.

Ever since I wrote the first edition of my FCP book, I've been debating with myself the best way to name the Scratch Disk folder (yes, I know, it's pretty trivial, but for some reason I have obsessed about this). After watching how FCP works and talking with Apple, I realized a better way is to name the folder *Final Cut Pro Documents.*

So, the next version of the book and my website have changed to reflect

this.

Ideally, the Final Cut Pro Documents folder should replace the FCP Media folder, not be contained in it. The benefit to this is that when you trash preferences, FCP will look first for the Final Cut Pro Documents folder on your scratch disk, thus improving reliability.

The easiest thing to do is rename the FCP Media folder to Final Cut Pro Documents, move all the files from the old Final Cut Pro Documents folder into the new one, then delete the old folder. You'll need to relink your files, but this is a one-time only thing.

Sorry for the change in philosophy, but I've found this system works better.

[\[Go to top.\]](#page-0-0)

- - -

#### **File Maintenance**

#### **Patric Anderson** writes:

Larry, thanks for the info on Live Type...... Has anyone ever asked you or have you addressed a problem with Final Cut Pro (HD) or other versions where several projects (some very large with lots of graphics) are updated weekly?

This is in a TV station where episodic spots are updated with new clips......the sequences in the projects remain the same....only the clips change......I've had these projects for well over a year and another editor suggests erasing all my media and deleting all the projects and starting from scratch because he thinks that it's not good to just keep updating the sequences over and over........with all that said, SHOULD I do as he suggests or do you know of, hopefully, a less labor intensive way to keep FCP running well and/or not crashing ?

*Larry replies:* The best thing to do is periodically do a Save As... on your main project file and give it a new name. That will straighten out any potential problems before they get serious. It's much easier than trashing everything and starting over.

- - -

#### **JVC GY-HD100U camera**

There was some dialog recently on the Apple Trainer's forum about whether Final Cut supports the JVC GY-HD100U camera shooting HDV in 720p 24 frame mode. The word from Apple engineers is that FCP does not support this video format.

The HDV supported formats are: 1080i60, 1080i50 and 720p30.

[\[Go to top.\]](#page-0-0)

#### **Backups and Archives**

**Ian Barmer** writes:

- - -

I have a query which I thought might make an item for one of your newsletters. I want to make back-ups of FCP project files, so that if my hard disc were to fail, I could still go back to any project I've edited.

My question is this: If I copy the project file onto CD from my FCP Projects folder, will that include ALL of the project information? And if I then wanted to put that project file onto another computer, what would be the best way to do it?

I have never seen an article which covers this - unless of course I simply haven't looked hard enough….

*Larry replies:* The short answer is yes. FCP project files contain everything EXCEPT media. So, if you need to restore a project from a backup CD, simply copy it from the CD to your hard drive. If your media has been lost, you'll need to recapture it using Batch Capture.

I've written an article that describes the process. You can read it by [clicking here](file:///Volumes/Business/Website%20-%20LJA/Larry.biz%20web%20site/articles/lj_archive.html).

- - -

# **Problems capturing**

## **Mike Jimenez** writes:

First, my stats. I have FC 5.0.2 on a dual 2ghz G5 with 2.5 Gigs of Ram, running OS 10.4.2.

A client I had wanted me to do some DVDs, and I figured it was time to buy DVDSP. I went all out and bought the Studio upgrade. After installing the software I opened and worked on a very short project for a client, just to see how FC5 worked out. Seemed fine. Then I upgraded to QT 7.1 and it KILLED FC. Within a day I wasn't even able to open the program.

Luckily I have everything on LaCies, so I knew I could still get at my projects if I could run FC. I asked a few editor friends and in the end did a clean install. A big pain, but there didn't seem to be another solution. After the clean install everything seemed to be working fine. Another editor friend kept telling me he was having problems with the sound slowly going out of sync upon capture. I didn't have any problems, even after doing a big project, so I thought I would be ok. Started a new project and half of the captured content (using a Sony DSR-11) slowly went out of sync, while the other half was fine.

We've asked around and it seems almost everyone we know using FC 5 has the same sound sync problem. Some are using decks to import, some using cameras. What are we all doing wrong? And if we're not doing anything wrong, how could Apple release software with such a HUGE deficiency? If this is a bug, doesn't that mean that almost everyone using FC will have a problem with almost every project they try to work on?

I don't know, just miffed and need to blow off some steam. If you or your readers have any answers, I'll be sure to pass them along the the editors I know.

*Larry replies:* Mike, there are known issues of sync drift in certain circumstances when using Capture Now. Be sure to set an In and Out on your tape and capture it using Capture Clip.

Be sure, also, that you are capturing your audio at the same sample rate it was recorded. If you shoot 32K audio, sometimes called 12-bit, you need to capture at 32K. I had this problem once, and it nearly killed me. Normal DV audio is shot and edited at 48K (16-bit).

However, **Tom Wolsky** disagrees with me on this point:

This is more bad-mouthing of capture now. There is no sync drift caused by capture now. There are no issues, other than possible FireWire protocol issues with Canon cameras, related to capture now. Capture now is exactly the same function as capturing with I/O. You'll get exactly the same results. If your tape or settings are screwed up one way, they'll be screwed up the other way as well.

Just to add, [this seems to me to be] another user with problems because he didn't do a clean install.

*Larry adds*: If anyone else has any suggestions, I'd like to hear them.

- - -

#### **Disappearing Canvas and Timeline**

## **Rick Forester** writes:

I've run into a problem with trying to re-activate the four primary views in FCP. When I try to open the timeline and the canvas windows using CMD+2 and CMD+3, nothing happens. When I try to open them by pulling down the menu option, the timeline and canvas are grayed out.

Is this another case of preferences going south? If not, how do I go about correcting this situation?

Your assistance is much appreciated.

*Larry replies:* Open a sequence and the Canvas and Timeline will reappear. If no sequences are open, the Timeline and Canvas are not available.

- - -

Send in your comments and questions -- sharing your ideas, questions and discoveries helps us all to learn.

# **Wrap-up**

Thanks for reading this issue of the newsletter.

Please remember to tell your friends about our Chicago seminar. And I'll let you know as soon as my new book is off the press.

As always, let me know what you think about this issue and tell your friends to subscribe. I love reading your comments and sharing them with others.

Or, send in some ideas of what you'd like us to talk about.

Even better, send in some tips of your own. I'm happy to publish everyone's ideas. That way, we all learn!

Thanks -- and edit well!

Larry

[\[Go to top.\]](#page-0-0)

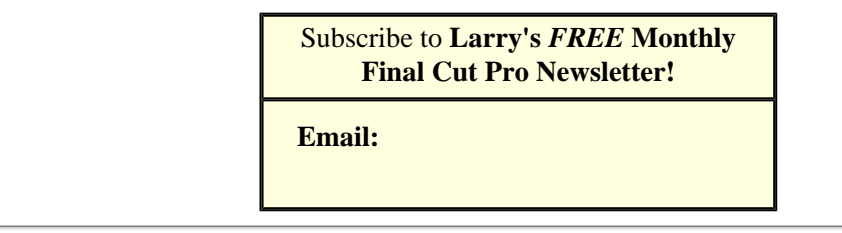

#### **Legal Notes**

The newsletter is free -- but does require a subscription. Please invite your friends to sign up at [www.larryjordan.biz](http://www.larryjordan.biz/).

To unsubscribe, simply send me an email and I'll drop you from the list. This list is not sold, rented, or bartered. The only person who knows you are on this list is me.

The information in this newsletter is believed to be accurate at the time of publication. However, due to the variety of possible system and software configurations, the author assumes no liability in case things go wrong. Please use your best judgment in applying these ideas.

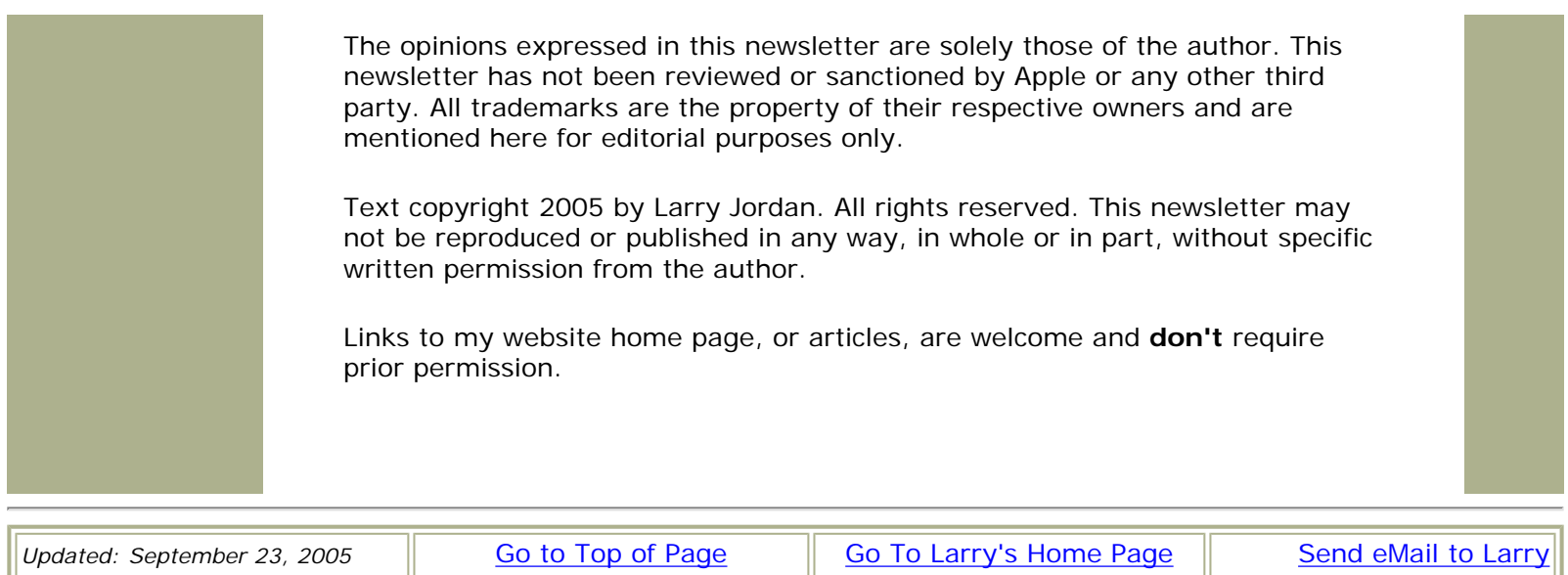